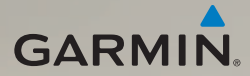

# nüvi® серии 2400 краткое руководство по эксплуатации

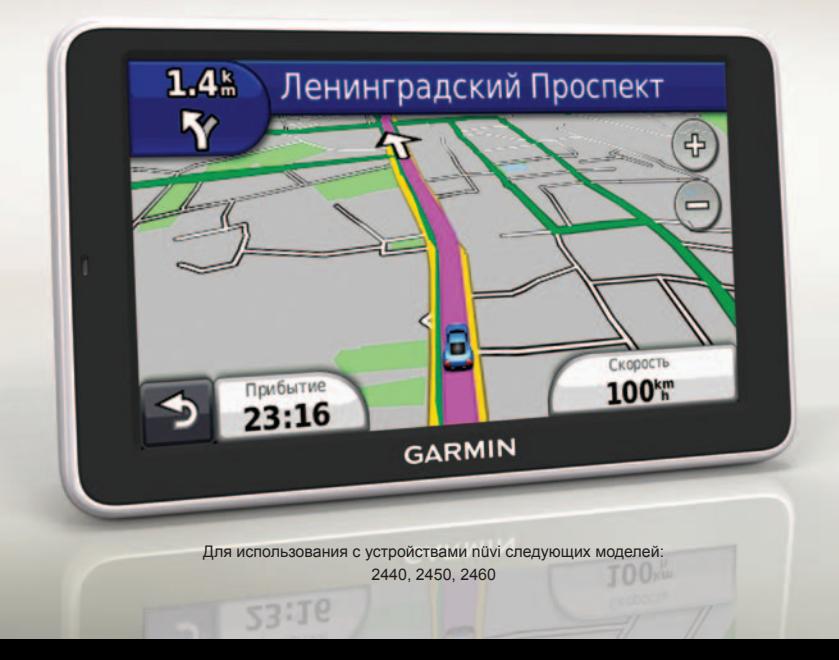

## **Начало работы**

### ‹ **ВНИМАНИЕ!**

Сведения о безопасности и другую важную информацию см. в руководстве *Правила техники безопасности и сведения об изделии*, которое находится в упаковке изделия.

Перед первым использованием устройства выполните следующие действия.

- 1. Подключите устройство к автомобильному кабелю питания [\(стр.](#page-1-0) 2).
- 2. Установите устройство в подставку [\(стр.](#page-3-0) 4).
- 3. Зарегистрируйте устройство [\(стр.](#page-4-0) 5).
- 4. Проверьте обновления.
	- Обновления ПО [\(стр.](#page-4-1) 5).
	- Бесплатное обновление карт (стр. 5).
- 5. Загрузите полную версию руководства пользователя (стр. 5)*.*

### <span id="page-1-0"></span>**Подключение устройства к автомобильному кабелю питания**

### $\bigwedge$ **ВНИМАНИЕ!**

Данное устройство работает от ионнолитиевого аккумулятора. Во избежание травм или повреждения устройства, вызванных чрезмерным нагревом аккумулятора, необходимо забирать устройство с собой при выходе из автомобиля и хранить его вдали от прямого солнечного света.

Перед использованием питания от аккумулятора устройство необходимо зарядить.

- 1. Вставьте нижнюю часть устройства в держатель.
- 2. Наклоните устройство назад до щелчка.

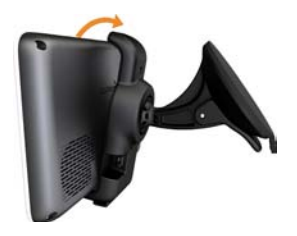

3. Подключите автомобильный кабель питания  $\Phi$ к разъему mini-USB $\Phi$ на держателе.

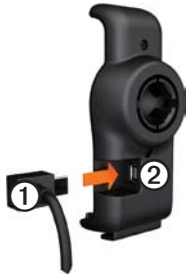

4. Вставьте другой конец автомобильного кабеля питания в гнездо прикуривателя автомобиля. 5. При использовании приемника трафика в Европе необходимо подключить внешнюю антенну к приемнику трафика и закрепить ее на лобовом стекле с помощью присосок.

После подключения устройства к автомобильному кабелю питания будут выполнены следующие действия.

- Устройство включится.
- Устройство установит связь со спутниками. Если имеется хотя бы одна полоска зеленого цвета **......** это означает, что устройство принимает сигналы спутников.
- ПРИМЕЧАНИЕ. Для установки связи со спутниками может потребоваться беспрепятственный обзор неба.
- Во время движения автомобиля аккумулятор устройства будет заряжаться. В строке состояния служит индикатором уровня заряда встроенного аккумулятора.

### <span id="page-3-0"></span>Установка устройства в подставку

#### **ПРЕДУПРЕЖДЕНИЕ**

Перед установкой ознакомьтесь с информацией о законолательных требованиях относительно крепления устройств на лобовом стекле автомобиля в руководстве Правила техники безопасности и сведения об изделии

- 1. Удалите защитную пленку с присоски.
- 2. Очистите и вытрите насухо лобовое стекло и присоску чистой безворсовой тканью.
- 3. Установите присоску на лобовое стекло.
- 4. При этом поверните рычажок в сторону лобового стекла до фиксации.
- 5. Установите держатель О на кронштейн с присоской  $\Omega$ .

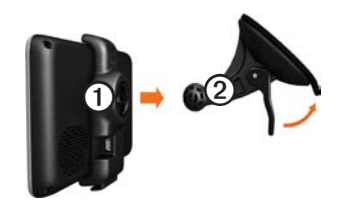

# <span id="page-3-1"></span>Служба "Мои Обновления"

С помощью службы "Мои Обновления" можно зарегистрировать устройство, проверить наличие обновлений и карт. ознакомиться с руководствами, получить поддержку и т.п.

#### <span id="page-3-2"></span>Настройка службы "Мои Обновления"

- 1. Подключите USB-кабель к разъему micro-USB устройства.
- 2. Вставьте USB-кабель в USB-разъем на компьютере.
- 3. Дважды щелкните значок чтобы открыть веб-страницу "Мои Обновления"

**ПРИМЕЧАНИЕ.** Если значок не отобразится либо вы используете ОС Windows® 7 или компьютер Mac®, перейдите по ссылке [www.garmin.com](www.garmin.com/dashboard) [/dashboard.](www.garmin.com/dashboard)

4. Следуйте инструкциям на экране.

#### <span id="page-4-0"></span>**Регистрация устройства**

- 1. В службе "Мои Обновления" откройте ссылку **Зарегистрироваться сейчас**.
- 2. Следуйте инструкциям на экране.
- 3. Храните чек или его копию в надежном месте.

#### <span id="page-4-1"></span>**Обновление программного обеспечения**

- 1. Откройте службу "Мои Обновления" [\(стр.](#page-3-1) 4).
- 2. Зарегистрируйте устройство [\(стр.](#page-4-0) 5).
- 3. В разделе "Обновления ПО" откройте ссылку **Обновить сейчас**.
- 4. Следуйте инструкциям на экране.

#### **nüMaps Guarantee**

Это устройство дает вам право на получение бесплатных обновлений карт в течение 60 дней с момента первого установления связи со спутниками во

время движения с устройством nüvi. Если регистрация выполняется по телефону или по истечении 60 дней с момента первого установления связи со спутниками при передвижении с устройством nüvi, бесплатное обновление карт не предоставляется. Дополнительные сведения можно найти на веб-сайте [www.garmin.com/numaps.](http://www.garmin.com/numaps)

#### **Обновление карт**

- 1. Откройте службу "Мои Обновления" ([стр.](#page-3-2) 4).
- 2. Зарегистрируйте устройство ([стр.](#page-4-0) 5).
- 3. В разделе "Обновления карт" откройте ссылку **Обновить сейчас**.
- 4. Следуйте инструкциям на экране.

#### **Загрузка руководства пользователя**

Руководство пользователя данного устройства доступно на веб-сайте Garmin.

- 1. Откройте службу "Мои Обновления" ([стр.](#page-3-2) 4).
- 2. Зарегистрируйте устройство ([стр.](#page-4-0) 5).
- 3. Откройте ссылку **Руководства**.

Будет выведен список руководств пользователя для разных устройств на нескольких языках

- 4. Напротив необходимого руководства пользователя щелкните Загрузить.
- 5. Чтобы сохранить файл на свой компьютер, нажмите значок

### Общая информация об устройстве

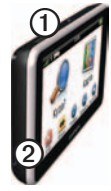

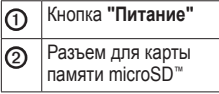

#### Использование кнопки "Питание"

- 1. Чтобы вывести на экран лополнительные опции, нажмите и быстро отпустите кнопку Питание.
- $2.$ Выберите один из указанных ниже вариантов.
- Чтобы настроить яркость, нажмите и перетащите ползунок на полосе прокрутки.
- Чтобы выключить устройство,  $\bullet$  . нажмите Выкл.
- Чтобы перезагрузить устройство, нажмите и удерживайте кнопку Питание в течение 10 секунд.
- Чтобы выйти из меню, нажмите и отпустите кнопку Питание.

# **Объекты**

Загруженная в устройство подробная карта содержит данные о разнообразных объектах, например ресторанах, гостиницах, автосервисах и т.п.

#### Поиск объектов по категориям

- 1. В главном меню выберите пункт Куда? > Объекты.
- 2. Выберите категорию.
- 3. Если необходимо, выберите подкатегорию.
- 4. Выберите пункт назначения.
- 5. Нажмите Старт!.

<span id="page-6-0"></span>Чтобы сохранить местоположение в папку "Избранное" на устройстве, на данной странице нажмите  $\equiv$ > **Сохранить**. В папке "Избранное" можно сохранить местоположения работы, дома и других мест, в которых вы часто бываете.

- 6. При необходимости выберите нужную опцию.
	- **Автомобиль** расчет автомобильного маршрута.
	- **Пешком** расчет пешеходного маршрута.
	- **Общественный транспорт** расчет маршрута, который включает и проезд на общественном транспорте, и пешеходный отрезок.

**ПРИМЕЧАНИЕ.** Для навигации при поездках на общественном транспорте в устройстве должны быть загружены карты cityXplorer™. Карты cityXplorer можно приобрести на веб-сайте [www.garmin.com.](http://www.garmin.com)

#### **Главное меню**

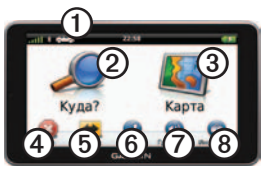

- $\Phi$  выбор режима передвижения.
- ➋ поиск пункта назначения.
- **<sup>3</sup>** просмотр карты.
- ➍ остановка движения по маршруту.
- ➎ добавление объезда к маршруту.
- При использовании некоторых моделей устройства можно выполнять телефонные вызовы при подключении совместимого мобильного телефона. Для выполнения вызова нажмите  $\textcircled{\textbf{0}}$ .

Дополнительную информацию см. на веб-сайте [www.garmin.com/bluetooth.](www.garmin.com/bluetooth)

- нажмите  $Q$ , чтобы отрегулировать громкость.
- нажмите <sup>®</sup>, чтобы перейти в меню "Инструменты" и "Настройки".

### **Просмотр маршрута на карте**

#### *предупреждение*

Значок ограничения скорости отображается только в информационных целях. Эта функция не отменяет необходимости соблюдать требования дорожных знаков и руководствоваться соображениями безопасности и здравого смысла во время движения. Компания Garmin не несет ответственности за штрафы и взыскания, которые вы можете понести при несоблюдении требований правил дорожного движения и дорожных знаков.

Маршрут отображается на карте в виде линии пурпурного цвета. При отклонении от первоначального маршрута устройство пересчитывает маршрут. Во время движения по крупным дорогам может появляться значок ограничения скорости.

#### **Функции карты**

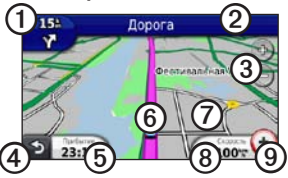

• ➊ — просмотр следующего поворота.

Если имеется схема перекрестка, откроется страница со схемой перекрестка.

- ➋ просмотр списка поворотов.
- ➌ увеличение или уменьшение масштаба.
- ➍ возврат в главное меню.
- ➍ нажмите и удерживайте для возврата в главное меню на любом экране.
- **• ИЗМЕНЕНИЕ ПОЛЯ ДАННЫХ.**
- **6** переход на страницу "Где я?".
- **<sup>1</sup>** *О* нажмите и перетащите,  $\bullet$ чтобы просмотреть другой участок карты.
- **8** просмотр информации о  $\bullet$ поезлке
- **9** изменение предельной скорости, если на карте отображается неверное ограничение скорости.

# **Функция myTrends**

При лвижении с включенным устройством служба myTrends™ собирает информацию, которая позволяет устройству предугадывать некоторые ситуации на часто используемых маршрутах (например, во время поездки на работу или домой). Если служба myTrends активна, на панели навигации на карте будет отображаться пункт назначения и расчетное время в пути. Если подключен приемник трафика, информация о дорожной обстановке также может отображаться на панели навигации.

Служба myTrends работает только во время поездок в пункты назначения, сохраненные в Избранном (стр. 7).

Если на панели навигации отображается информация myTrends, вы можете просмотреть информацию о маршруте. Для этого достаточно нажать панель навигации.

### Режимы передвижения

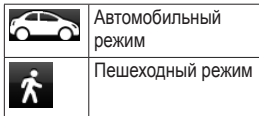

От используемого режима зависит то, как будет рассчитываться маршрут.

Так, в автомобильном режиме расчетное время прибытия определяется исходя из ограничения скорости на дорогах, по которым проходит маршрут. В пешеходном режиме учитывается обычная скорость передвижения пешком.

### **Информация о дорожной обстановке**

#### *ПРЕДУПРЕЖДЕНИЕ*

Компания Garmin не несет ответственности за точность информации о дорожной обстановке.

Некоторые модели могут получать сведения о дорожной обстановке на FM-приемник трафика TMC (канал информации о дорожной обстановке). Подписка на получение трафика FM TMC включается автоматически и не требует покупки дополнительной подписки для активации. FM-приемник трафика TMC интегрирован в поставляемый с устройством автомобильный кабель питания.

Дополнительную информацию о приемниках трафика и о зонах покрытия см. на веб-сайте <www.garmin.com/traffic>.

#### **Настройка объезда пробок по маршруту вручную**

- 1. На странице карты нажмите
- 2. Инструменты **Заторы по маршруту**.
- 3. При необходимости используйте стрелки для просмотра других задержек из-за заторов.
- 4. Нажмите **Объезжать**.

# **Просмотр карты трафика**

На карте трафика с помощью цветового кода отображается интенсивность движения на близлежащих дорогах и задержки.

- 1. На странице карты нажмите
- 2. Выберите пункт **Карта трафика** для отображения информации о дорожных происшествиях на карте.

## **Подключение телефона**

Функция вызова Hands-Free доступна на некоторых моделях устройств nüvi. Для установки соединения необходимо включить телефон и устройство и расположить их на расстоянии друг от друга, не превышающем 10 м (33 фт) друг от друга.

- 1. Активируйте на телефоне функцию Bluetooth<sup>®</sup>
- 2. Нажмите **Инструменты** > **Настройки** > **Bluetooth**.
- 3. Нажмите **Bluetooth** > **Включено** > **Сохранить**.
- 4. Нажмите **Добавить телефон** > **OK**.
- 5. Выберите в списке ваш мобильный телефон и нажмите **OK**.
- 6. В меню телефона введите PIN-код Bluetooth (**1234**) для устройства.

### **Кабели питания**

Устройство можно подключить к источнику питания следующими способами.

- Автомобильный кабель питания
- USB-кабель (дополнительный аксессуар)
- Адаптер питания переменного тока (дополнительный аксессуар)

#### **Получение дополнительной информации**

Дополнительные сведения об этом устройстве можно найти на веб-сайте Garmin.

- Перейдите по адресу [www.garmin.com/ontheroad](http://www.garmin.com/ontheroad).
- Перейдите по адресу [http://buy.garmin.com,](http://buy.garmin.com) чтобы приобрести аксессуары.
- Выберите **Инструменты** > **Помощь**.

### **Обращение в Службу поддержки Garmin**

Если при использовании данного устройства у вас возникнут вопросы, вы можете обратиться в Службу поддержки Garmin.

- Для США: перейдите на веб-сайт [www.garmin.com/support](http://www.garmin.com/support) или обратитесь в службу поддержки компании Garmin USA по телефону (800) 800.1020.
- Для Великобритании: обратитесь в службу поддержки компании Garmin (Europe) Ltd. по телефону 0808 2380000.
- Пользователи из других европейских государств могут перейти на веб-сайт [www.garmin.com/support](http://www.garmin.com/support) и открыть ссылку **Contact Support**, а затем выбрать свою страну, или позвонить в службу поддержки Garmin (Europe) Ltd. по телефону +44 (0) 870-850-1241.

Garmin®, логотип Garmin и nüvi® являются товарными знаками компании Garmin Ltd. или ее подразделений, зарегистрированными в США и других странах. cityXplorer™, myTrends™ и nüMaps Guarantee™ являются товарными знаками компании Garmin Ltd. или ее подразделений. Использование этих товарных знаков без явного разрешения компании Garmin запрещено. Текстовый знак и логотипы Bluetooth® принадлежат компании Bluetooth SIG, Inc. Любое использование этих знаков компанией Garmin осуществляется по лицензии. Mac® является товарным знаком корпорации Apple Computer, Inc., зарегистрированным в США и других странах. microSD™ является товарным знаком организации SD-3C, LLC.

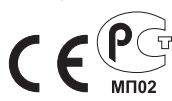

© Garmin Ltd. или подразделения, 2011.